#### Securing Zoom Meetings Zoom Cloud Meetings  $\times$ **Zoom Application** ZOOM The Zoom application is the program that runs when you connect to or host a meeting. When you run the Zoom application, the screen will show you two options: **Join a Meeting [Join a Meeting]** or **[Sign In]** Sign In Click on **Sign in**, select **Sign In with SSO**, under Company Domain type MTSU and click **Continue**. Use your MTSU credentials to authenticate to Zoom. Version: 5.5.1 (12488.0202) **Update Zoom Application O** Zoom  $\Box$  $\odot$  $\boxed{\underline{\mathbb{S}}}$  $\Box$  $Q$  Search To use some of the features indicated here, Chat Meetings Contacts you must have the Zoom program's latest A new version is available! Upd **BASIC** version. Please make sure you upgrade the Zoom program. Add a Personal Note To update the Zoom program, please follow Settings the steps below: · Available  $+$ 1. After signing in, click on your initials or o Away New Meeting v picture on the Zoom window's top · Do not disturb  $\mathcal{P}$ right on the main page. Change My Picture Try Top Features 2. A menu of options will appear (see  $19$ Help picture). Check for Updates Schedule Share screen v Switch to Portrait View 3. Click on **Check for Updates** to update Switch Account the Zoom program to the latest version. Sign Out **Buy a License** 4. On the next screen, follow the prompts to update the program. This process will update the Zoom program to prepare for enhanced security while in meetings.

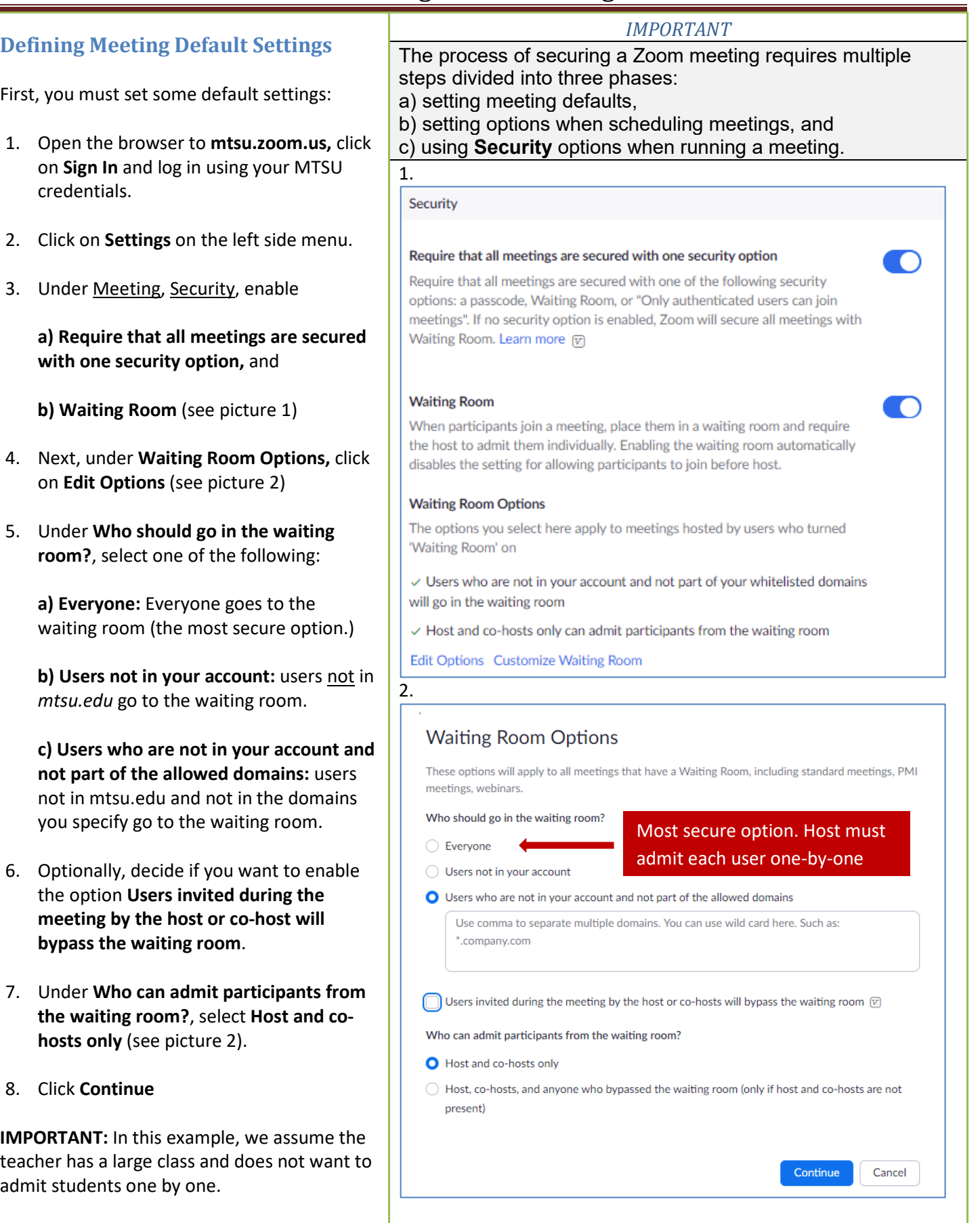

- 9. Back in **Settings**, make sure to enable the following options (see picture 3):
	- a. **Require a passcode when scheduling new meetings.** This option ensures that all participants are required to enter a passcode if they join without the link.
	- b. **Require a passcode for Personal Meeting ID (PMI)**
	- c. **Require passcode for participants joining by phone**
	- d. **Embed passcode in invite link for one-click join.**
	- e. **Only authenticated users can join meetings.** You can make this option the default. However, you can disable it when scheduling meetings. Sometimes you might need to allow non-MTSU users to join a meeting
- 10. Optionally, you can toggle ON or OFF the following option (see picture 3):
	- a. **Require a passcode for instant meetings**
- 11. Under **Meeting Authentication Options,**  you can decide how you want to manage phone dial-in users joining the meeting. If you enabled the **Waiting Room**, those users are placed in the waiting room (see picture 4)**.**
- 12. Enable **Only authenticated users can join meetings from Web client**
- 13. The default meeting settings will apply to all future meetings. Next, we will show how to schedule a meeting in three different ways:
- D2L/Zoom integration
- Zoom Website

.

• Zoom Program

•

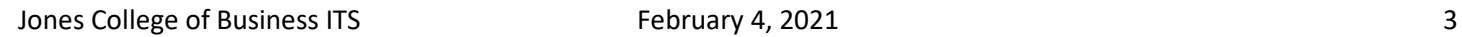

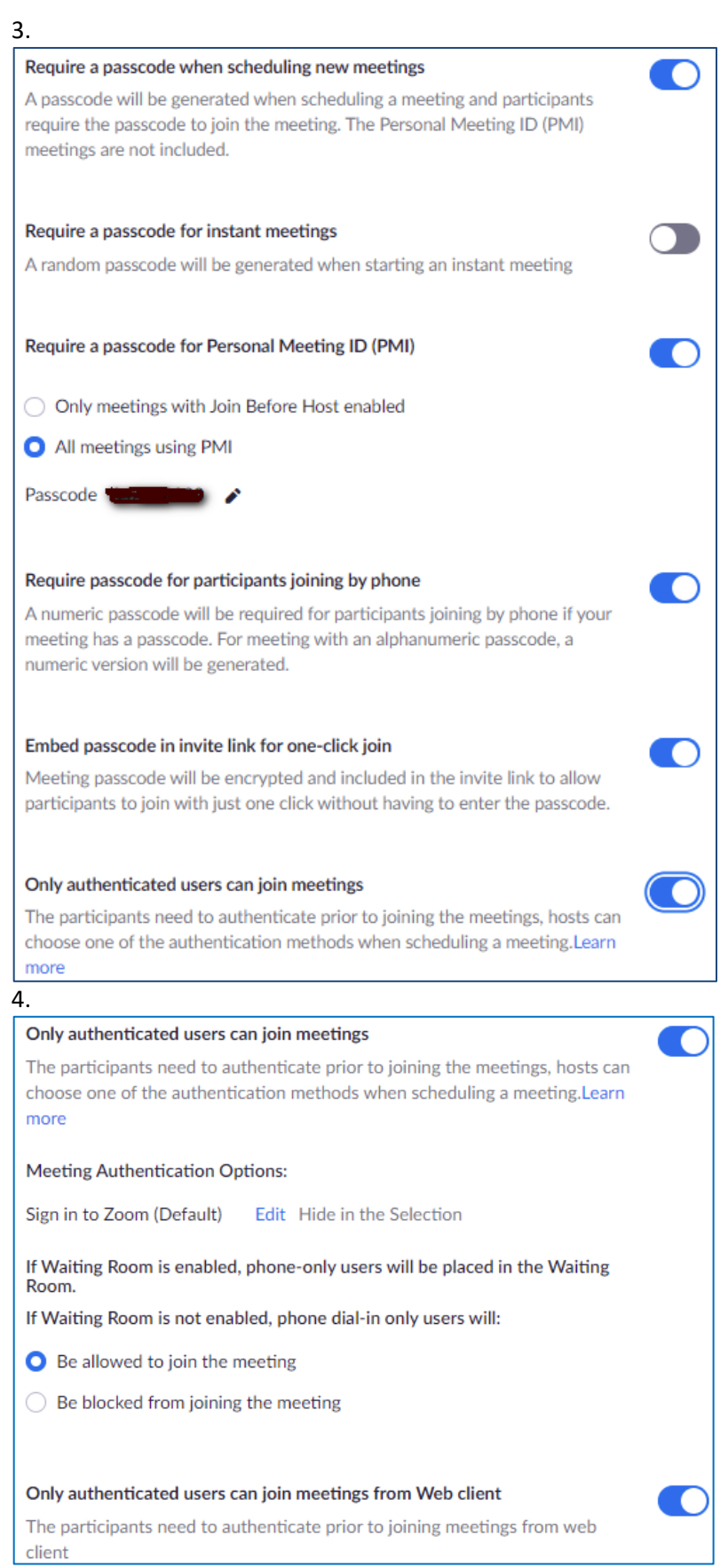

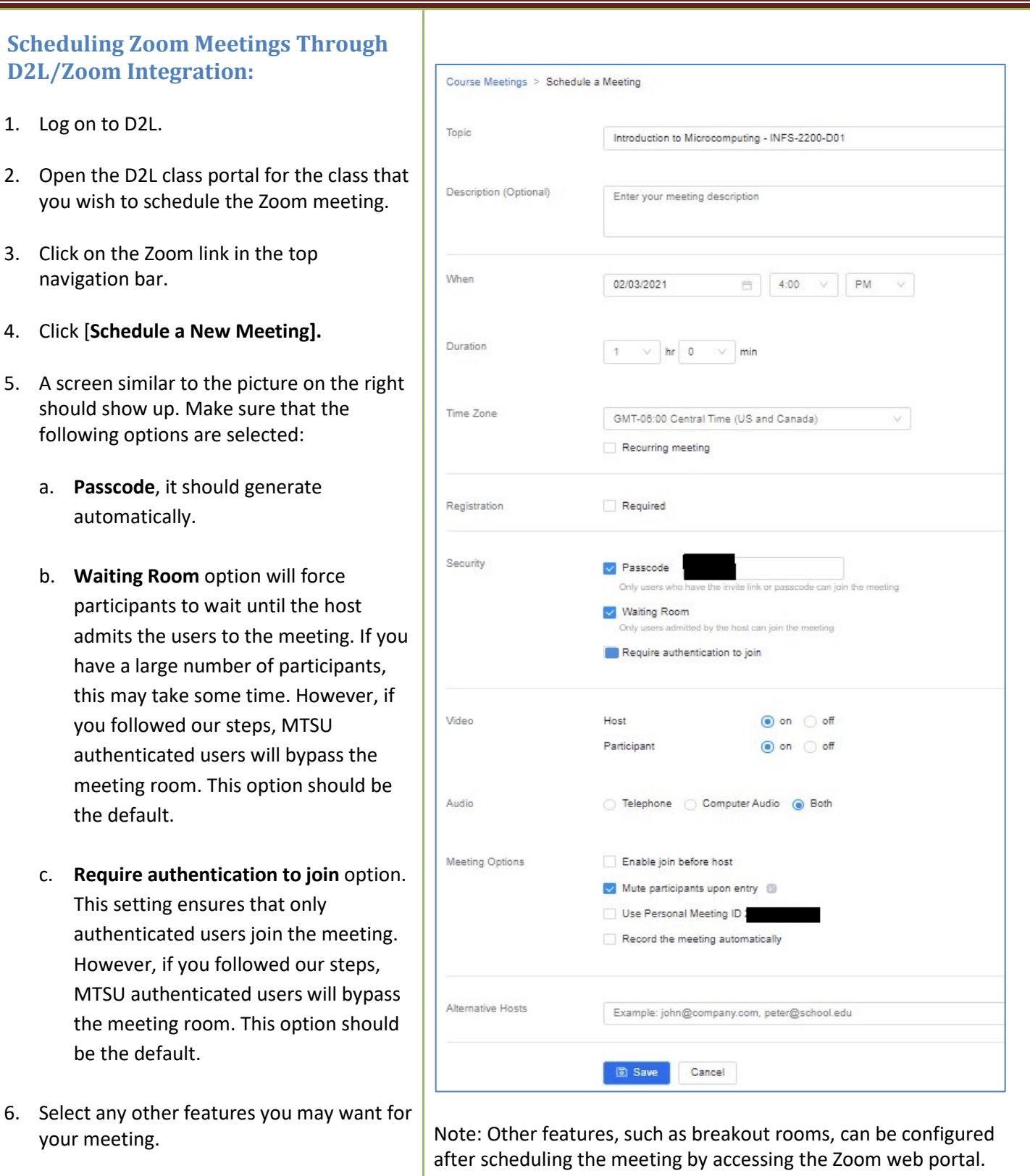

Note: **Registration required** forces participants to register their email and name and answer custom questions. This feature allows the host to send emails and generate registration reports.

7. Click **Save** to schedule the Zoom meeting.

![](_page_4_Figure_1.jpeg)

![](_page_5_Figure_1.jpeg)

**Running a Secure Zoom meeting Most of the features used to secure a Zoom meeting are available in** the Zoom application under the **Security** option.

Next, we will discuss each feature in more detail.

#### **Enable Waiting Room**

If you followed the previous instructions, the meeting should have the **Waiting Room** enabled.

However, in this example, all users who authenticated with MTSU credentials will bypass the waiting room and directly join the meeting.

#### **Who appears in the Waiting Room**

In our example, any user who does not authenticate with MTSU credentials or phone dial-in will go to the waiting room. There, the host or co-host can admit each user individually.

![](_page_6_Picture_9.jpeg)

**Note:** If you selected **Everyone** in **Who should go in the waiting room**, under **Waiting Room Options** then, everyone goes to the waiting room, and the host must admit each one individually.

### **Lock Meeting**

For added security, the host can lock the meeting after all users are logged on.

Once in the meeting, click on **Security,** then click on **Lock Meeting** to prevent other users from joining the meeting.

You can enable and disable this option at will.

![](_page_6_Picture_15.jpeg)

#### **Allow Participants to: Options**

This feature allows the host to control what participants can and cannot do when in a meeting.

To access these features click on **Security** and. Under **Allow participants to:** you can check what you want to allow participants to do (check to enable):

- **Share Screen**
- **Chat**
- **Rename Themselves**
- **Unmute Themselves**
- **Start Video** (we suggest on by default)
- **Suspend Participant Activities**

#### **Suspend Participant Activities**

*This feature will mute all video & audio, stop screen sharing and breakout rooms.*

![](_page_7_Picture_12.jpeg)

#### **Share Screen Options**

As a host, you can set who and when participants can share their screen. Click on **Share Screen,** click on **Advanced Sharing Options** to open more options (see picture).

We recommend checking: **One participant can share at a time** and **Only Host**.

#### *How to allow a student to present*

One option is to enable **Share Screen** under **Security**. But that will allow anyone to share.

If you disabled the **Share Screen** option under **Security**, you could make that specific student a **co-host**. To do this:

- Click on **Participants** at the bottom of the Zoom window
- Hover over the specific user, click on **More Options**, **Make Co-Host**
- After the presentation, you can make the user a regular participant.

![](_page_7_Picture_22.jpeg)

#### **Mute or Unmute Options**

The meeting host can control all participants' audio and video in a meeting, using the **Participants List** options.

- 1. Once in the meeting, click on **Participants.**
- 2. Click on **Mute All** to mute all participants.
- 3. The host can also click on the three dots […] on the bottom of the **Participants** list to show more options.
- 4. Here you have options to mute participants upon entry, allow participants to unmute and rename themselves, play a sound when someone joins or leaves the meeting, and enable Waiting Room and Lock the meeting.

![](_page_8_Picture_7.jpeg)

#### **Restrict Annotations**

To restrict annotation only to the person sharing the screen:

- 1. In the meeting, when you share your screen, you will see a toolbar saying *You are sharing* and *Stop Share* option. There, to the right, you will see a **More (…)** option. Click on it.
- 2. On the list of options, make sure **Enable Annotations for Others** is NOT checked.
- 3. This will make sure only the presenter can annotate.

#### **New Feature:**

#### **Annotate on Shared Content**

This option appears (under **Security**) only when sharing content. It controls if participants can annotate

![](_page_8_Picture_16.jpeg)

#### **Remove Participants from the Meeting**

Once the meeting has started, you can remove participants by taking the following steps.

- 1. In the meeting, click on **Participants.**
- 2. Mouse over participant name you wish to remove from the meeting.
- 3. Click on the **More** button that should appear when you mouse over the name.
- 4. Click **Remove** (see picture)**.**

![](_page_9_Picture_7.jpeg)

#### **Best Practices to Secure a Zoom Meeting**

You can find more information about securing a meeting in the document on this [link.](https://zoom.us/docs/doc/Securing%20Your%20Zoom%20Meetings.pdf)

# **Best Practices** for Securing Your Zoom Meetings

Everything you need to keep your video meetings safe and secure.

![](_page_9_Picture_12.jpeg)